一、簽核流程

(一)「研究生**申請**指導教授」簽核流程

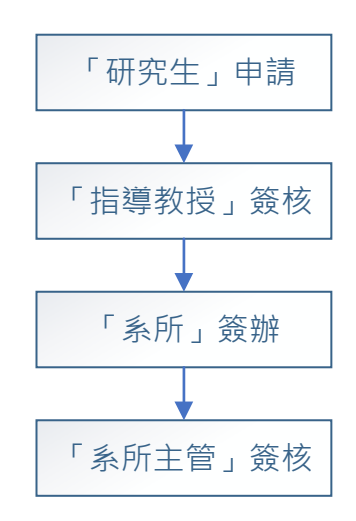

(二)「研究生**變更**指導教授」簽核流程

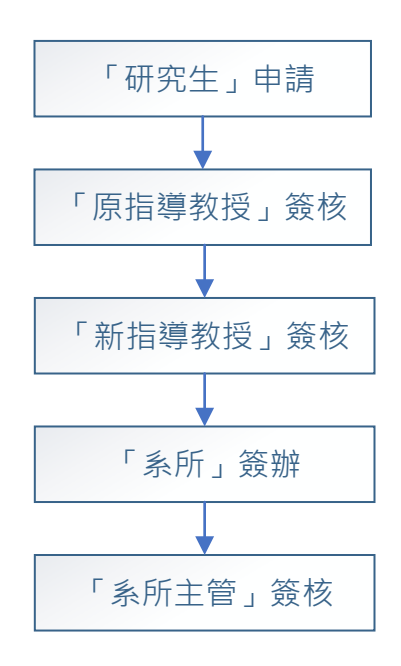

## 二、操作流程

(一)「研究生**申請**指導教授」:

## 1. 【研究生】申請流程

(1)請至「校園入口」→學生資訊系統→各項申請→點選研究生申 請/變更指導教授進入申請(如圖一)。

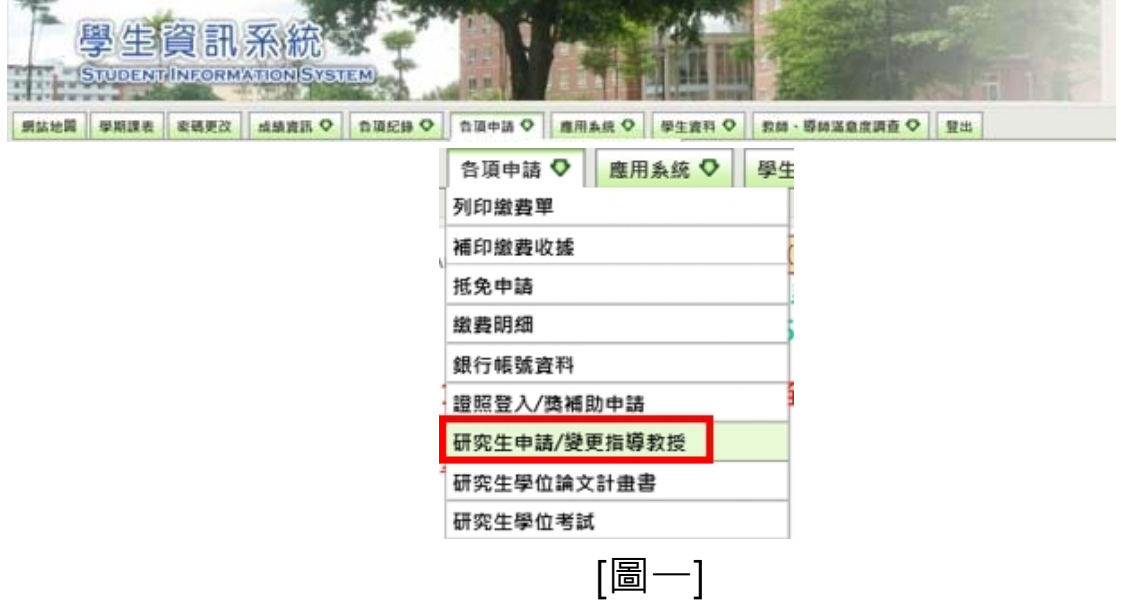

(2)研究生找指導教授之申請畫面如圖ニ step1→ step2→ step3, 送出後可隨時登錄本系統查詢申請狀態。

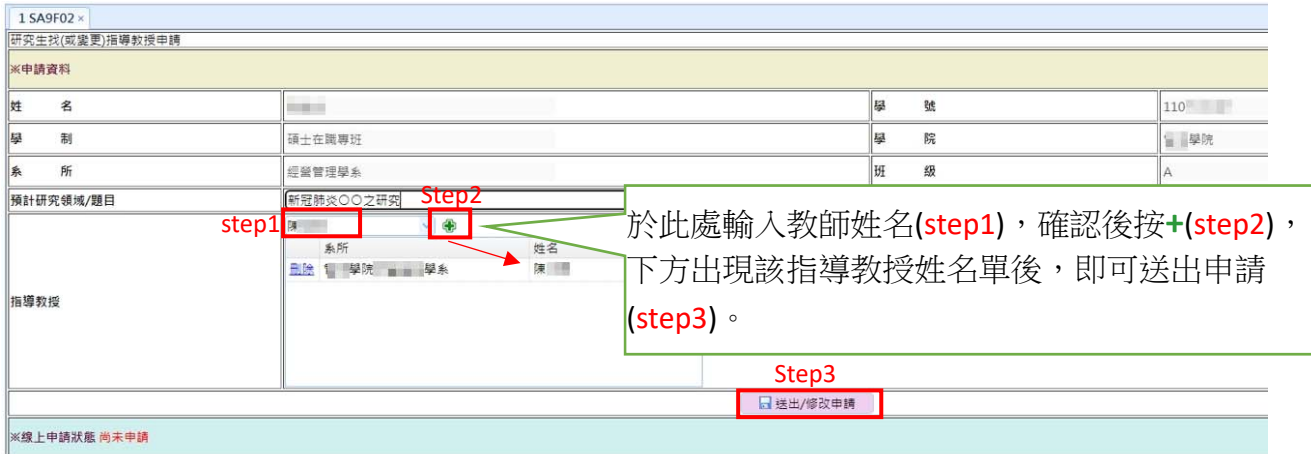

※該教師該學年指導人數已滿,無法再指導研究生,系統顯示「教授指導人數 已額滿」。

[圖二]

(3)搜尋不到該教師狀況說明及處理方式:

**<sup>●非本校教師一請所屬學系新增(建檔)該教師,如請非校內教**</sup> **師**擔任指導教授,應請再新增一位「**校內**共同指導教授」。 ●該師未符指導規定一請確認該教師之職級,如:博十牛應請 副教授以上教師擔任指導教授。